# **Quick Start Guide**

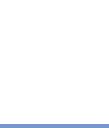

**Pocket**

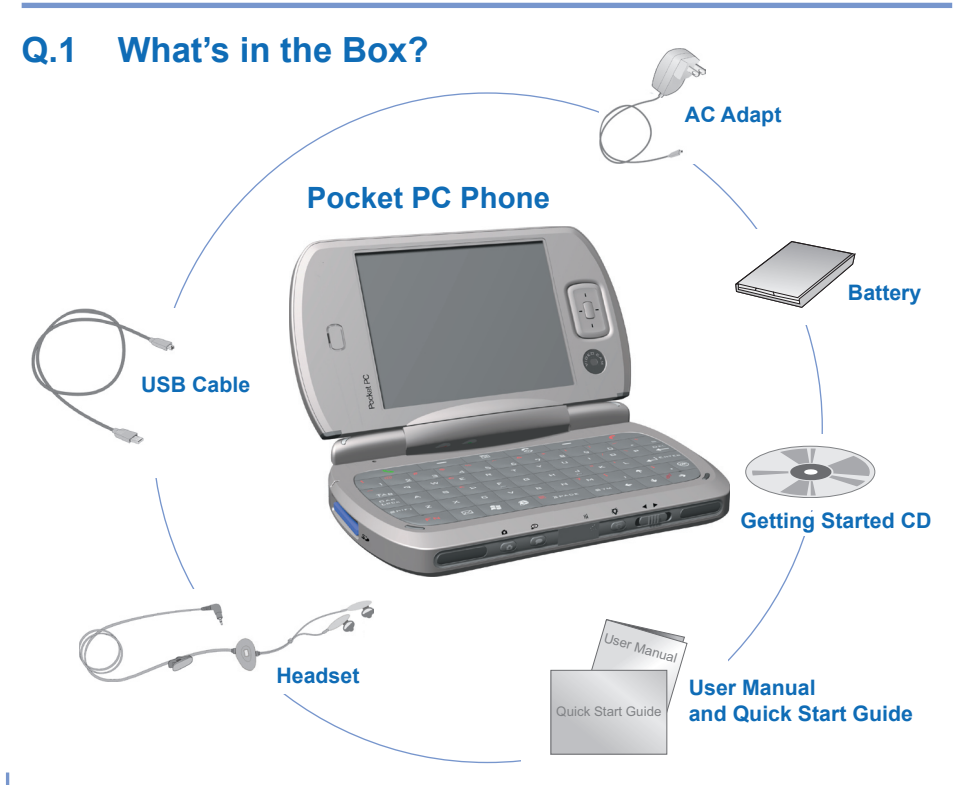

### **Front, and Back View**

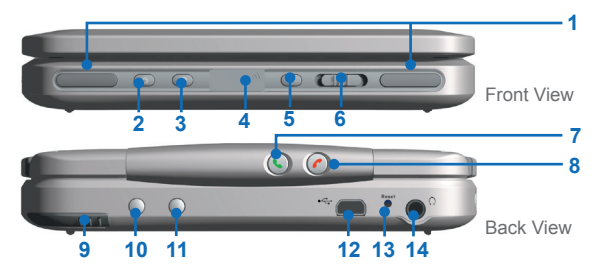

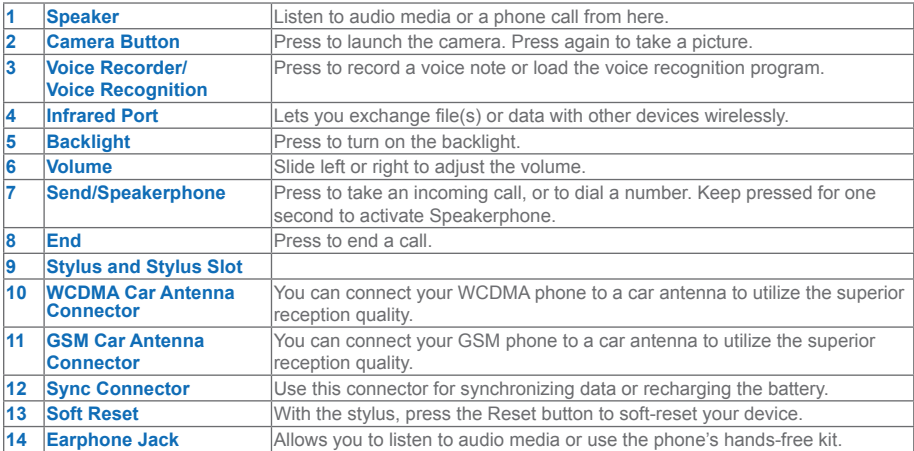

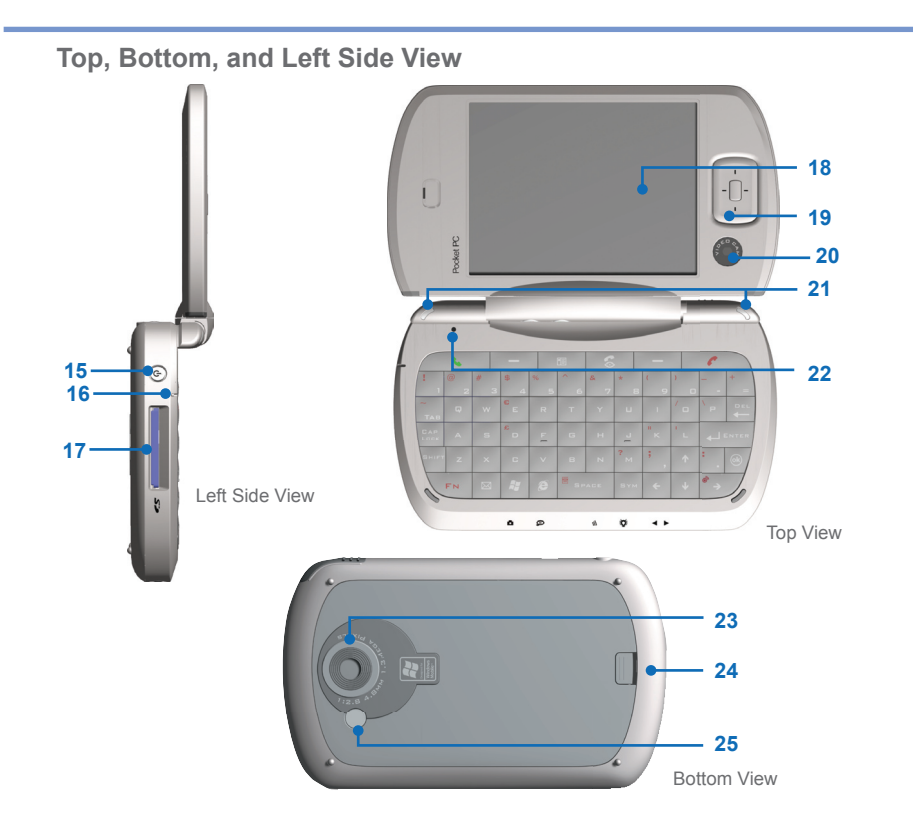

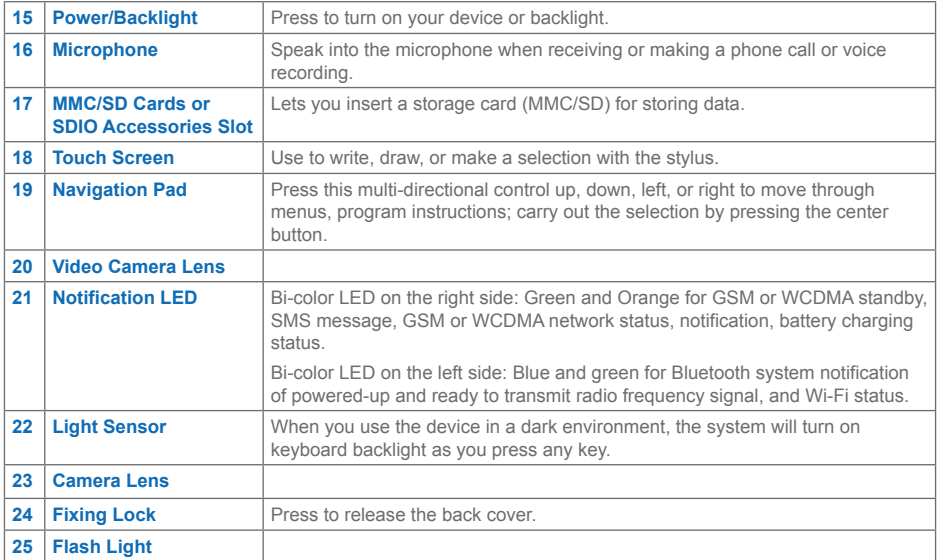

# **Q.2 Getting your Device Ready**

Before you start using your device, you must install a SIM card and a charged battery on your device.

#### **Install the SIM card**

Follow these steps to install a SIM (Subscriber Identity Module) card provided by your local network service provider that contains your phone number, service details, and phonebook/ message memory.

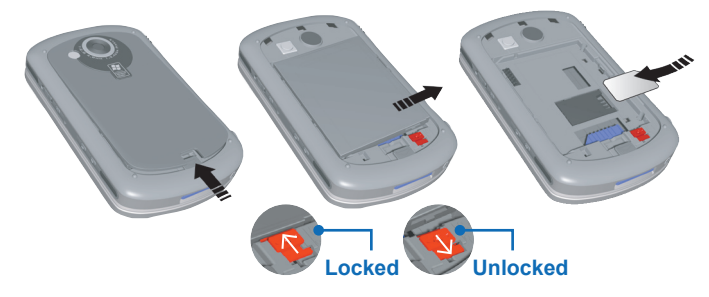

**Note** Ensure the device is in the sleep mode before you install the USIM or SIM card.

- **1.** Remove the back cover by pressing the fixing lock.
- **2.** Push the red battery lock down to unlock the battery pack.
- **3.** Press the clip on the right side to remove the battery.
- **4.** Insert the SIM card into the SIM card slot with its gold contacts facing down. Its cut-off corner should match the cut-off corner in the slot. Push down lightly and forward to snap it into place.
- **5.** Replace the battery and gently push down to snap it into place.
- **6.** Push the red battery lock back up to lock the battery.
- **7.** Replace the cover; slide it back on, and then push down lightly at the bottom to snap it securely into place.

Based on the SIM card installed, the device displays either the G or 3G icon. Installing a valid GPRS/GSM SIM card displays the G icon if the device is in the second-generation network coverage area. If the SIM is 3G enabled and the phone is in 3G WCDMA coverage, the 3G icon will be displayed.

#### **Charge the battery**

New batteries are shipped partially charged. It is recommended that you charge the battery to its maximum capacity or for at least 8 hours before you start using your device.

You can charge the battery while your device is turned on or off. Plug the AC adapter into the Sync connector on the back side of the device.

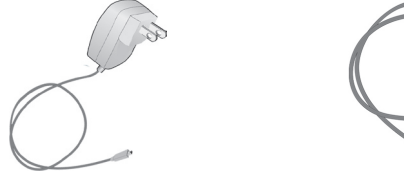

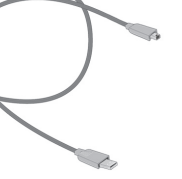

When your device is turned off, charging is indicated by a solid amber light on the LED indicator. When your device is turned on, charging is indicated by a solid amber light on the LED indicator as well as a charging icon on the device screen. A green light on the LED indicator or a charged icon on the device screen indicates that charging is complete.

You can also charge the battery by plugging the sync cable into the USB port on PC.

When the battery power gets very low, your device screen displays a warning message. When you see this, immediately save your data by synchronizing with your PC, or save your data on a secondary storage card, and then turn off your device. Do not try to restart your device until you have connected your device to an external power supply.

### **Turn on your device**

Press POWER to turn on your device. When you turn on the device for the first time, you are asked to complete a screen calibration process. To turn off the device, press POWER again.

### **Q.3 Making a Voice or Video Call**

To make a phone call, ensure that a SIM card is installed and the battery is sufficiently charged. To open the Phone screen, press SEND or tap **Phone** on the Today screen.

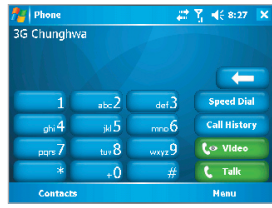

#### Phone Screen

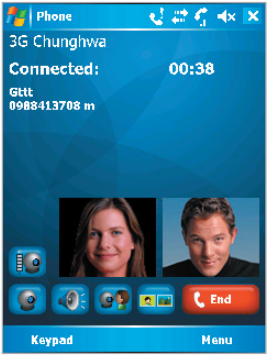

Video Call

#### **Make a Voice Call**

**•** On the Phone screen, enter the number you want to call and tap **Talk**. To end the call, tap **End**.

#### **Make a Video Call**

- On the Phone screen, enter the number you want to call and tap **Video**. To end the call, tap **End**.
- **Note** The caller's image will appear on the screen about 3 to 5 seconds after connection, depending on the signal strength. The streaming images quality may also be influenced by the signal.Video calls are only possible when within 3G coverage.

### **Q.4 Synchronizing Outlook Information**

Using ActiveSync, you can synchronize information on your device with information on your PC, such as Outlook content. ActiveSync is already installed on your device, but you need to install it on your PC if you don't already have it. Insert the Getting Started CD into the CD drive of your PC. Follow the instructions on the installation wizard screen to install ActiveSync. Once installation is completed, connect the sync cable to the device and plug it into your PC's USB port, shown in the illustration below on the left.

To set up a partnership between the device and the PC, turn on your device. When the PC detects a USB connection, it starts the ActiveSync Synchronization Setup Wizard. Follow the instructions on the screen and select the Outlook items you want to synchronize.

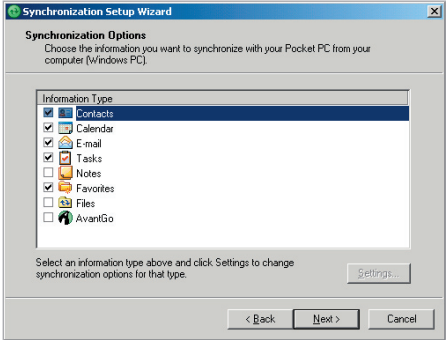

Synchronization Setup Wizard

#### **PC Requirement to Run ActiveSync 4.x**

To connect your device to the PC, you have to installed Microsoft® ActiveSync® program on your PC. ActiveSync 4.0 is included in the Installation CD, which is compatible with the following operating systems and applications:

- Microsoft® Windows® 2000 Service Pack 4
- Microsoft® Windows® Server 2003 Service Pack 1
- Microsoft® Windows® Server 2003 IA64 Edition Service Pack 1
- Microsoft® Windows® Server 2003 x64 Edition Service Pack 1
- Microsoft® Windows® XP Professional Service Packs 1 and 2
- Microsoft® Windows® XP Home Service Packs 1 and 2
- Microsoft® Windows® XP Tablet PC Edition 2005
- Microsoft® Windows® XP Media Center Edition 2005
- Microsoft® Windows® XP Professional x64 Edition
- Microsoft® Outlook® 98, Microsoft® Outlook® 2000 and Microsoft® Outlook® XP, and Microsoft® Outlook® 2003 messaging and collaboration clients
- Microsoft® Office 97, excluding Outlook
- Microsoft® Office 2000
- Microsoft® Office XP
- Microsoft® Office 2003
- Microsoft® Internet Explorer 4.01 or later (required)
- Microsoft® Systems Management Server 2.0

### **Q.5 Setting up an E-mail Account**

Your Outlook E-mail account is ready to use. However, you need to set up an e-mail account that you have with an Internet service provider (ISP) or an account that you access using a VPN server connection (typically a work account) before you can send and receive mail.

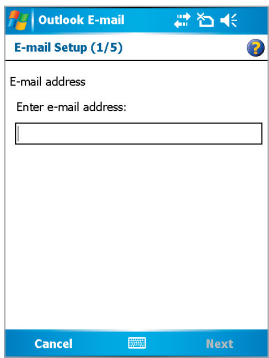

Setting up E-mail Account

#### **To set up an e-mail account**

- **1.** Tap **Start** > **Messaging**.
- **2.** Tap **Menu** > **Tools** > **New Account**.
- **3.** Enter your e-mail address, and tap **Next**. Auto configuration attempts to download necessary e-mail server settings so that you do not need to enter them manually.
- **4.** Once Auto configuration has finished, tap **Next**.
- **5.** Enter your name (the name you want displayed when you send e-mail) and your password.

### **Q.6 Sending a Message**

Your device is capable of sending and receiving E-mail, SMS, and MMS messages as long as your device is connected to the network. Although you can send text messages (SMS) to only mobile phone numbers, MMS messages can be sent to both mobile phone numbers and e-mail addresses.

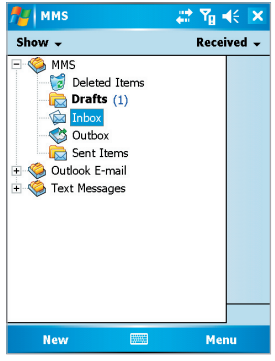

Sending Message

### **Compose and send a message**

**1** In the message list, tap **Menu** > **Switch Accounts** and select an account.

**2.** Tap **New**.

- **3.** Enter the e-mail address or text message address of one or more recipients, separating them with a semicolon. To access addresses and phone numbers from Contacts, tap **To**.
- **4.** Enter your message. To quickly add common messages, tap **Menu** > **My Text** and tap a desired message.
- **5.** To check the spelling, tap **Menu** > **Spell Check**.

#### **6.** Tap **Send**.

**Note** SMS and MMS can only be sent if the mobile is connected to a GSM/WCDMA network. Email messages can be sent only if the mobile has Internet access (e.g. via GSM/WCDMA network, WiFi, USB/Bluetooth connection to computer, etc).

# **Q.7 Browsing the Internet**

Your device is equipped with powerful networking functions that enable you to connect to the Internet.

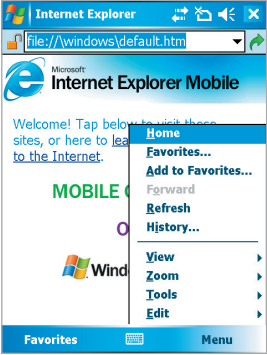

Internet Explorer Mobile

### **Use Internet Explorer**

- **1.** Tap **Start** > **Internet Explorer**.
- **2.** In the address bar that appears at the top of the screen, enter the Web address you want to connect to. Tap the down arrow to choose from previously entered addresses.
- **3.** Tap **Go** to go to the web address you entered.
- **4.** Tap **Back** to go back to the previous page.
- **5.** Tap **Menu** > **Refresh** to refresh the web page on the screen.
- **6.** Tap **Menu** > **Home** to go back to the Home page.
- **7.** Tap **Menu** > **Favorites**, and then select the favorite address you want to view. To add a favorite link while browsing the Internet using your device, go to the page you want to add, and tap **Menu** > **Add to Favorites** or tap and hold on the page, and select **Add to Favorites** from the shortcut menu.

### **Q.8 Using the Camera and Camcorder**

Taking photos and shooting video clips along with audio is easy with your device's built-in camera and camcorder. Your device is equipped with two built-in cameras, a main camera

 $(\sqrt{2})$  and second camera ( $\sqrt{9}$ ), to capture images and video clips. The main camera operates with the full-screen resolution while the resolution for the second camera is limited to 352 x 288.

To switch to any of the Camera modes on your device, do any of the following:

- Tap **Start > Programs** > **Camera**.
- Press the CAMERA button on your device.

**Capture a still image**

**•** Press the CAMERA button or the ENTER button on the NAVIGATION control.

**Capture a video clip**

**•** Press the CAMERA button or the ENTER button on the NAVIGATION control on your device to start recording a video clip. To stop recording, press the ENTER button or CAMERA button again.

To exit the Camera screen, tap  $\bullet$ .

**Use the Pictures & Videos program**

**•** Tap **Start** > **Programs** > **Pictures & Videos**.

The Pictures & Videos program on your device collects, organizes, and sorts all of your captured images and video clips in the BMP, JPEG, AVI, and MP4 formats on your device. You can view/play pictures and video clips on your device. You can even view the pictures as a slide show, beam them, send them via e-mail, edit them, or set them as the background on the Today screen.

### **Q.9 Entering Information**

When you select a field that requires text or numbers, Input Panel automatically becomes available. Input Panel provides access to the various input methods available on your device. By default, Input Panel appears as  $\mathbf{m}$  on the menu bar. The icon indicates which input method is currently selected. The Input Selector arrow opens a list of available input methods.

### **Show/Hide Input Panel**

• Tap the Input Panel icon on the menu bar.

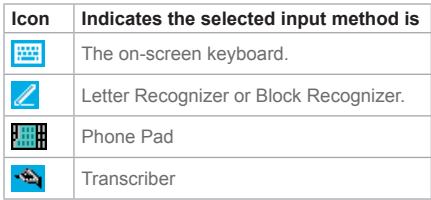

**Note** You can also use the device hardware keyboard to enter information as you use a standard keyboard on your PC.

### **Q.10 Status Indicators**

Following are some of the status icons that you may see on your device.

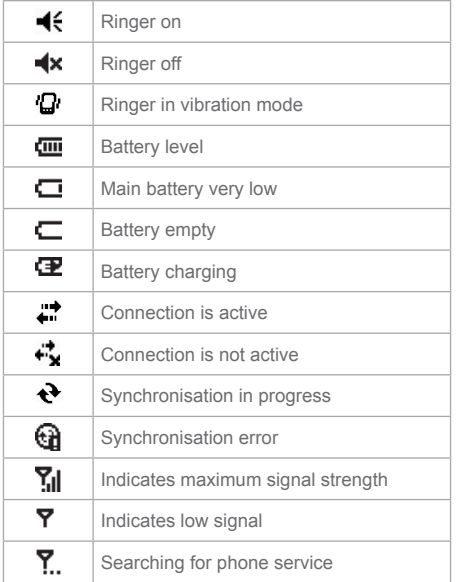

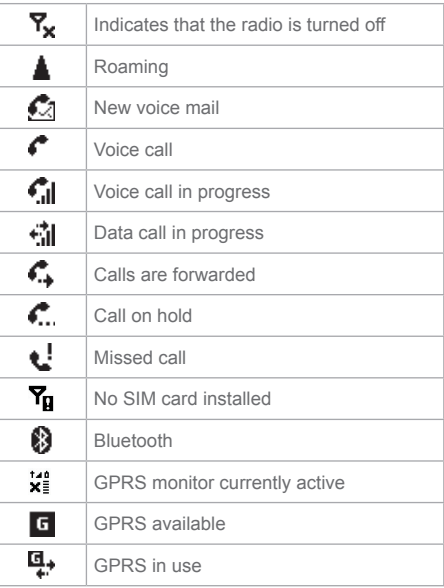

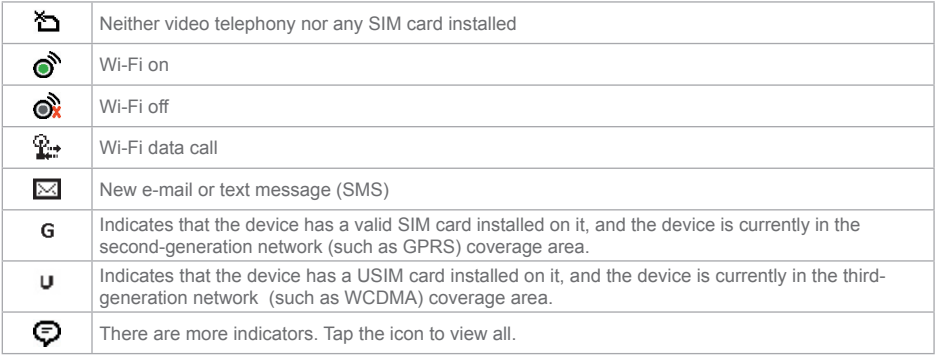

### **Q.11 Customizing your Device**

You can customize the look and feel of your device and set the time and date according to the current time zone.

### **Customize the Today screen**

- **1.** Tap **Start** > **Settings** > **Today**.
- **2.** On the **Appearance** tab, select the desired theme for the background of the Today screen.
- **3.** On the **Items** tab, select the items you want to appear on the Today screen.

#### **Customize the Start menu**

You can choose which items appear in the Start menu.

- **1.** Tap **Start** > **Settings** > **Personal** tab > **Menus**.
- **2.** Select the check boxes of the items you want to appear in the **Start** menu. You can select up to seven items.

#### **Set the time and date**

- **1.** Tap **Start** > **Settings** > **System** tab > **Clock & Alarms**.
- **2.** Select the correct time zone and change the date or time.

**Note** To change the order of items displayed on the Today screen, tap the item, and tap Move Up or Move Down.

### **Q.12 Making your Device More Secure**

There are two kinds of security on your device. You can protect your phone from unauthorized use by assigning a type of password called a PIN (personal identification number). Additionally, you can prevent unauthorized access to any part of the device by using password protection.

Your first PIN is given to you by your wireless service provider; you can change the PIN later.

You create your own password when you begin using your device.

#### **Protect your phone with a PIN**

- **1.** From the Phone keypad, tap **Menu** > **Options** > **Phone** tab.
- **2.** Tap **Require PIN** when phone is used. To change the PIN at any time, tap **Change PIN**.

**Note** Emergency calls can be placed at any time, without requiring a PIN.

#### **Protect your device with a password**

You can help keep your data more secure by requiring a password every time the device is turned on.

- **1.** Tap **Start** > **Settings** > **Personal** tab > **Password**.
- **2.** Select the **Prompt if device unused for** check box, and in the box to the right, select how long your device must be turned off before a password is required. In the **Password type** box, select the type of password you would like to use. Enter the password and, if necessary, confirm the password.

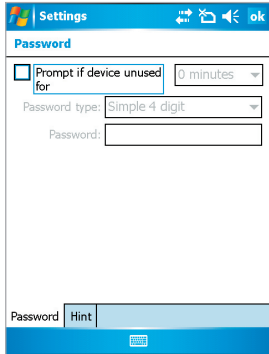

**3.** On the **Hint** tab, enter a phrase that will help you

remember your password, but doesn't allow others to guess your password.

 If your device is configured to connect to a network, use a strong password to help protect network security.

 The hint will be displayed after the wrong password is entered four times.

**4.** Tap **OK**.

 The next time you turn on the device, you will be prompted to enter your password.

Password Setting

**Notes** Each time a wrong password is entered, the time the device takes to respond will get longer and longer until the device appears to be not responding.

If you forget your password, you must follow the instructions in your owner's manual to clear memory before you can access your device.

### **Q.13 Finding More Information**

For more in-depth instructions, refer to the User Manual or tap **Start** > **Help** on your device for on-device help.